# 視聴者向け ZOOM マニュアル

目次

<STEP1>ZOOMダウンロード・・・・・・・・page2 <STEP2>ZOOMインストール・・・・・・・・page3 <STEP3>発表会場入室前のご準備・・・・・page4 <STEP4>発表会場の入室方法・・・・・・・page6 <STEP5>ZOOMをインストールせずに参加・・page7 <STEP6>発表会場での操作方法・・・・・・page9

# **<sup>&</sup>lt;STEP1<sup>&</sup>gt;** ZOOMアプリ(PC版)をダウンロードしてください

※ダウンロードされている方は<STEP2>へ ※ZOOMをダウンロードせずにWEBで参加したい方は<STEP5>へ

# **クライアントアプリのダウンロード**

①インストーラーは、<u>公式ホームページ</u> (<https://zoom.us/>) で配布されています。 ホーム画面下部の「**ダウンロード**」をクリックします。

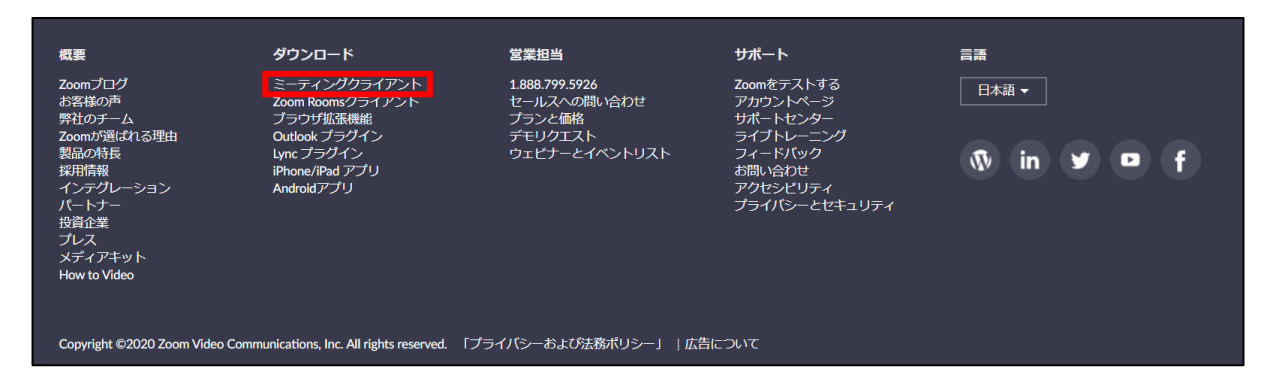

②上記にアクセスし、「ミーティング用Zoomクライアント」からダウンロードしてください

ミーティング用Zoomクライアント 最初にZoomミーティングを開始または参加されるときに、ウェブブラウザのクライアント が自動的にダウンロードされます。ここから手動でダウンロードすることもできます。 ダウンロード バージョン5.0.4 (25694.0524)

# ※必ず最新版を利用ください

#### **サポートされるオペレーティングシステム**

MacOS 10.7以降を搭載のMac OS X Windows 7/9/8.1/10 SP1以降を搭載のWindows Vista SP3以降を搭載のWindows XP Ubuntu 12.04またはそれ以降 Mint 17.1またはそれ以降

Red Hat Enterprise Linux 6.4またはそれ以降 Oracle Linux 6.4またはそれ以降 CentOS 6.4またはそれ以降 Fedora 21またはそれ以降 OpenSUSE 13.2またはそれ以降 ArchLinux(64ビットのみ)

**<sup>&</sup>lt;STEP2<sup>&</sup>gt;** ZOOMアプリ(PC版)をインストールしてください ※インストールされている方は<STEP3へ>

※ZOOMをインストールせずにWEBで参加したい方は<STEP5>へ

# **クライアントアプリのインストール**

①ダウンロードしたインストーラーを起動すると、インストールが始まります。 インストール自体に時間はかかりません。

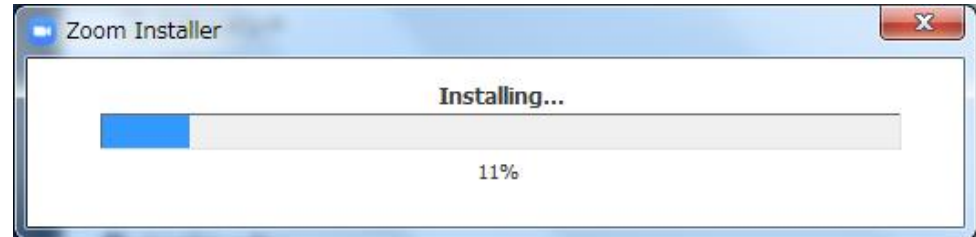

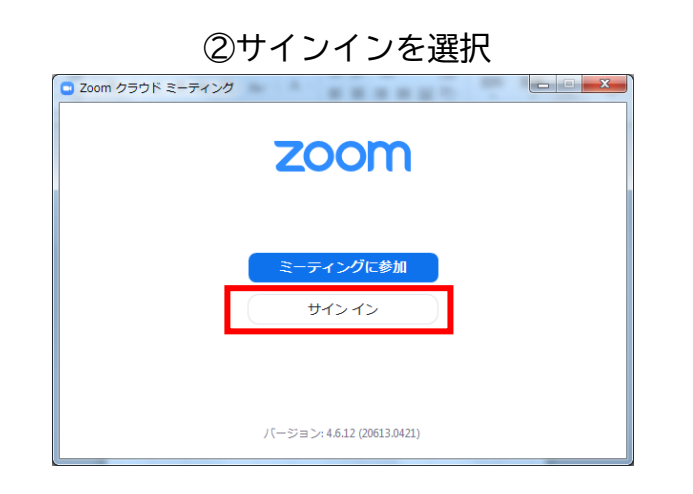

#### ③無料サインアップでメールアドレス登録

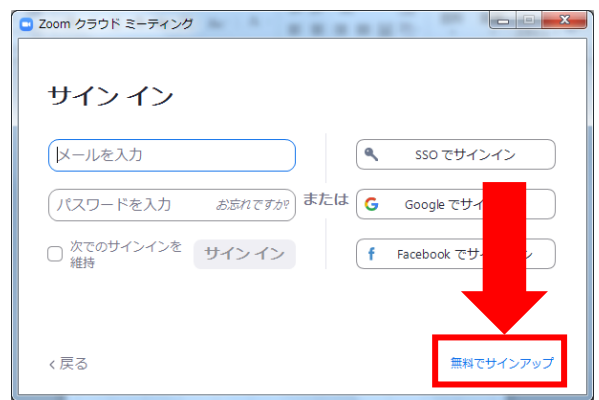

#### ④入力したメールアドレスに有効化確認のメールが届くので、「アクティブなアカウント」をクリック

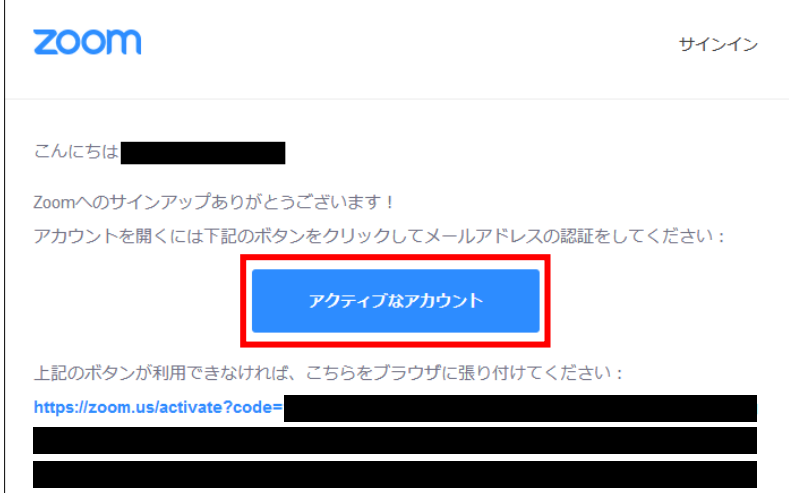

④ログイン情報を入力設定 ※友達を招待しますかと尋ねられるがスキップでOK

# **<sup>&</sup>lt;STEP3<sup>&</sup>gt;** 発表会場入室前のご準備

### **入室前に、Zoomにサインインしてオーディオテストしてください**

### ①ZOOMのアプリにサインインしてください

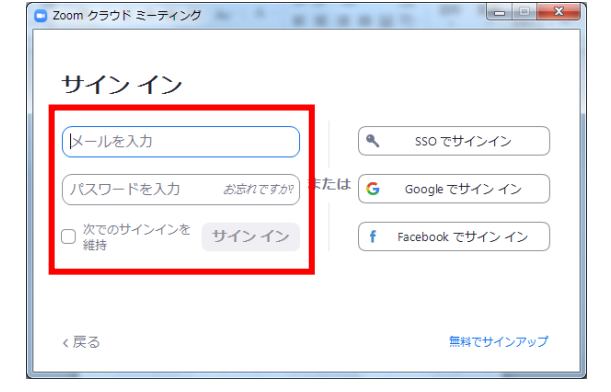

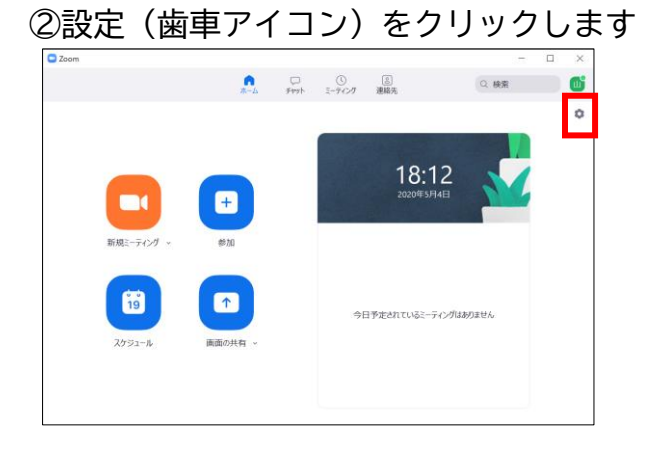

#### ③オーディオの設定をしてください

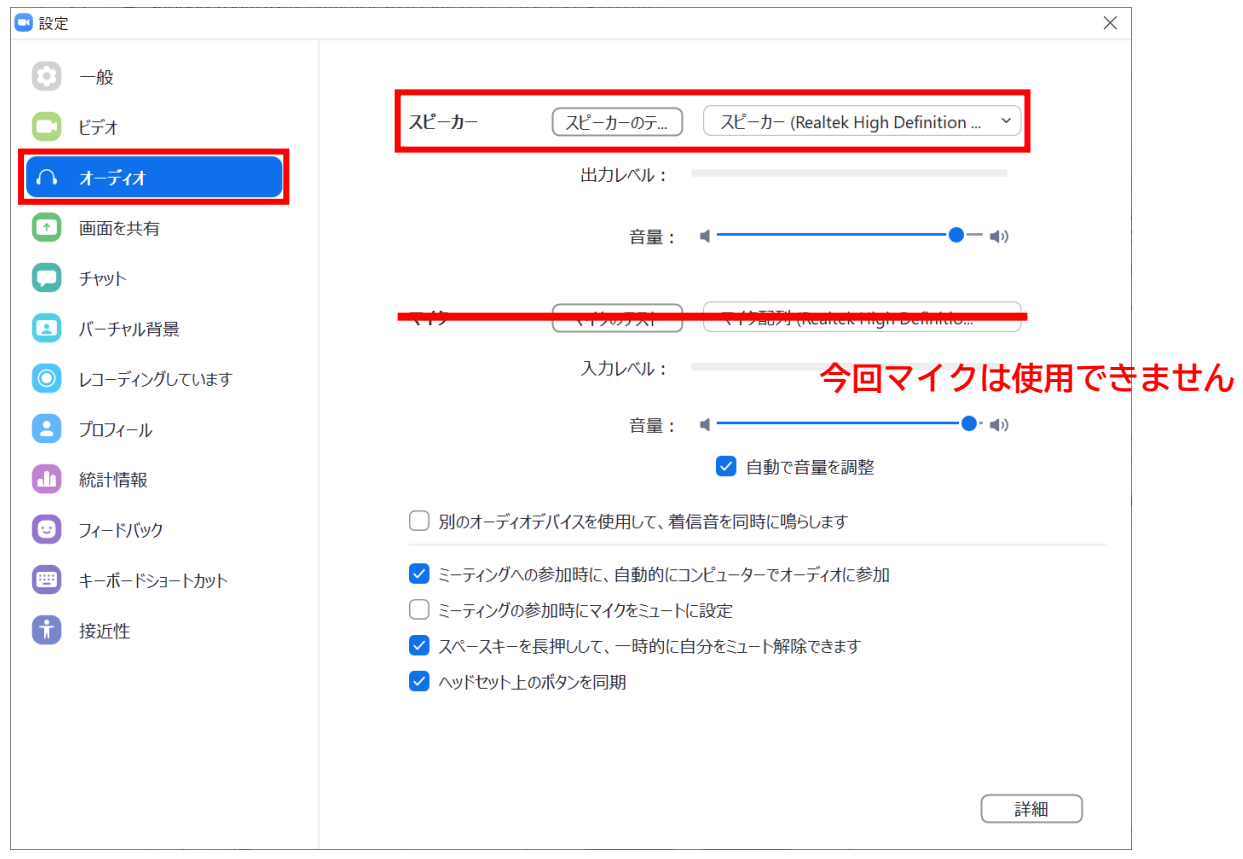

※「スピーカーのテスト」で正常に音声が聞こえるかテストしてください

# **<sup>&</sup>lt;STEP4<sup>&</sup>gt;** 発表会場の入室方法

# **スケジュールからセッションを選択して視聴**

#### ①ZOOMのアプリにサインインしてください ■ Zoom クラウド ミーティング  $\begin{array}{c|c|c|c|c} \hline \multicolumn{1}{c|}{\multicolumn{1}{c|}{\multicolumn{1}{c|}{\multicolumn{1}{c|}{\multicolumn{1}{c|}{\multicolumn{1}{c|}{\multicolumn{1}{c}}}}}} \multicolumn{1}{c|}{\multicolumn{1}{c|}{\multicolumn{1}{c|}{\multicolumn{1}{c|}{\multicolumn{1}{c|}{\multicolumn{1}{c|}{\multicolumn{1}{c|}{\multicolumn{1}{c|}{\multicolumn{1}{c|}{\multicolumn{1}{c|}{\multicolumn{1}{c|}{\multicolumn{1}{c|}{\multicolumn{1}{c|}{\$

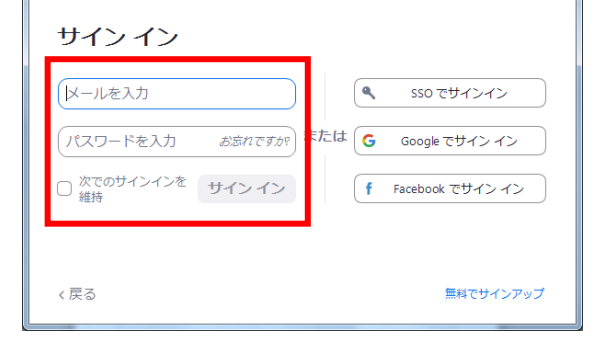

②スケジュールからセッション選択後 下記をクリック

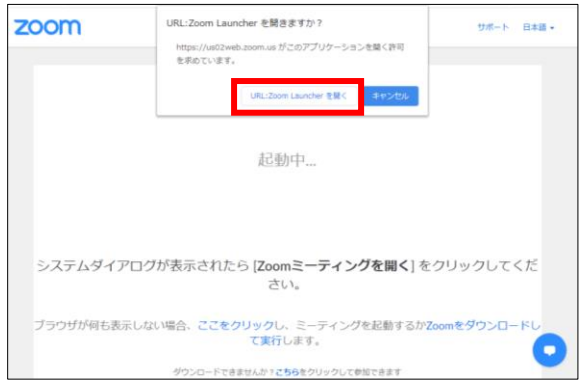

#### ※ZOOMをインストールしていない方はSTEP1に戻り インストールをしてください

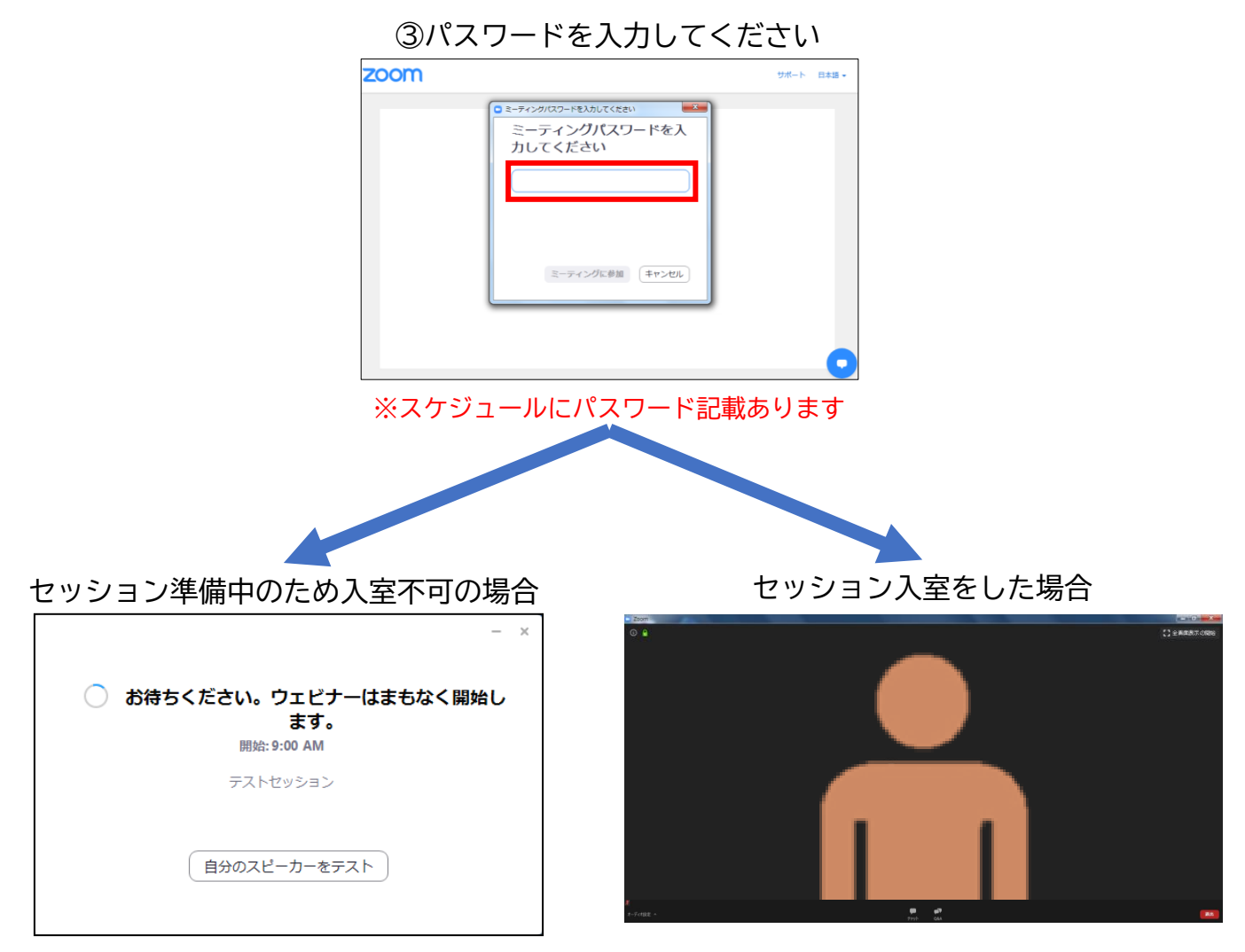

**STEP4**

ZOOMのアプリにサインインしていない場合もしくはサインアップが完了していない場合は 以下の画面が表示されます

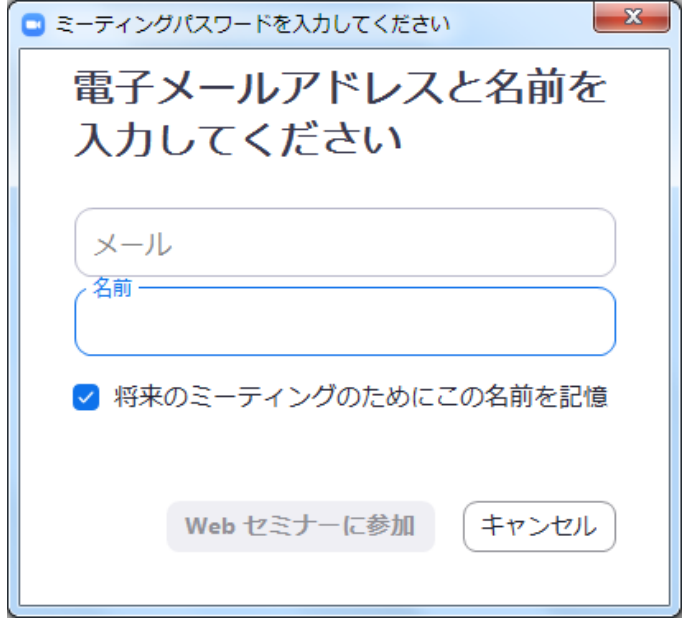

「メール」「名前」を入力後、「Webセミナーに参加」をクリックして 参加することも可能ですが、なるべく匿名性を避けるためサインインしての ご参加をお願いいたします(「STEP2」に進んでください)

**サポートされるブラウザ**

Windows: IE7+、 Firefox、 Chrome、 Safari5+ Mac: Safari5+、 Firefox、 Chrome Linux:Firefox、Chrome

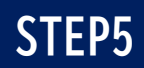

### **<sup>&</sup>lt;STEP5<sup>&</sup>gt;** ZOOMアプリ(PC版)をインストールせずに WEBブラウザーで参加する方法 ※WEBブラウザーでの参加の場合、一部機能制限があります

①スケジュールからセッションを選択

②自動的にアプリのダウンロードを要求されますが、無視して「こちら」をクリック

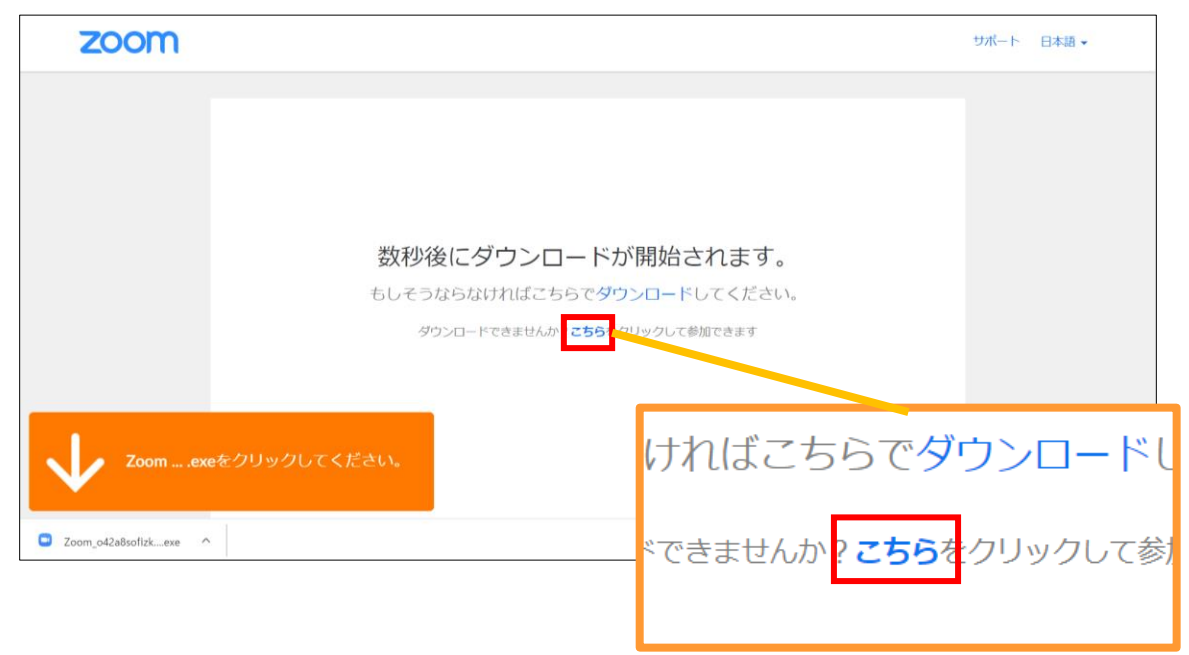

③自動的にアプリのダウンロードを要求されますが、無視して「こちら」をクリック

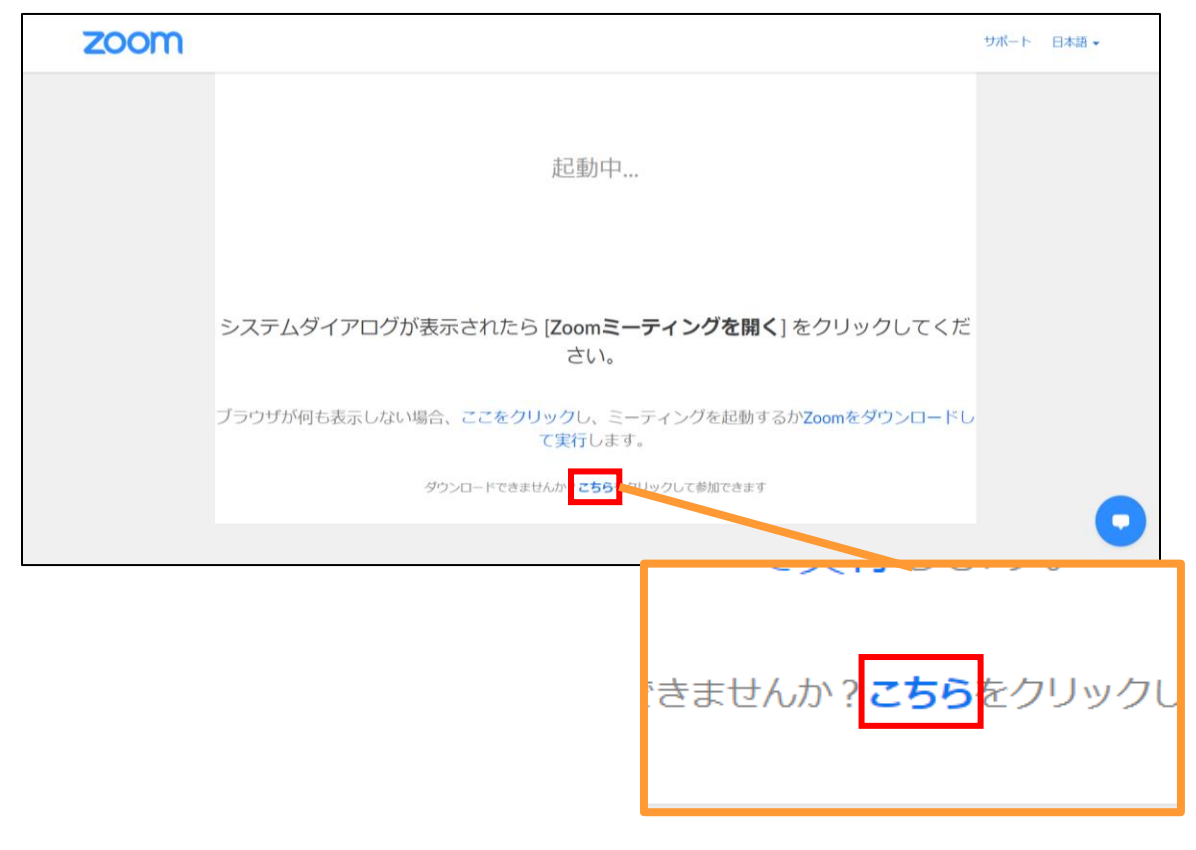

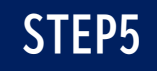

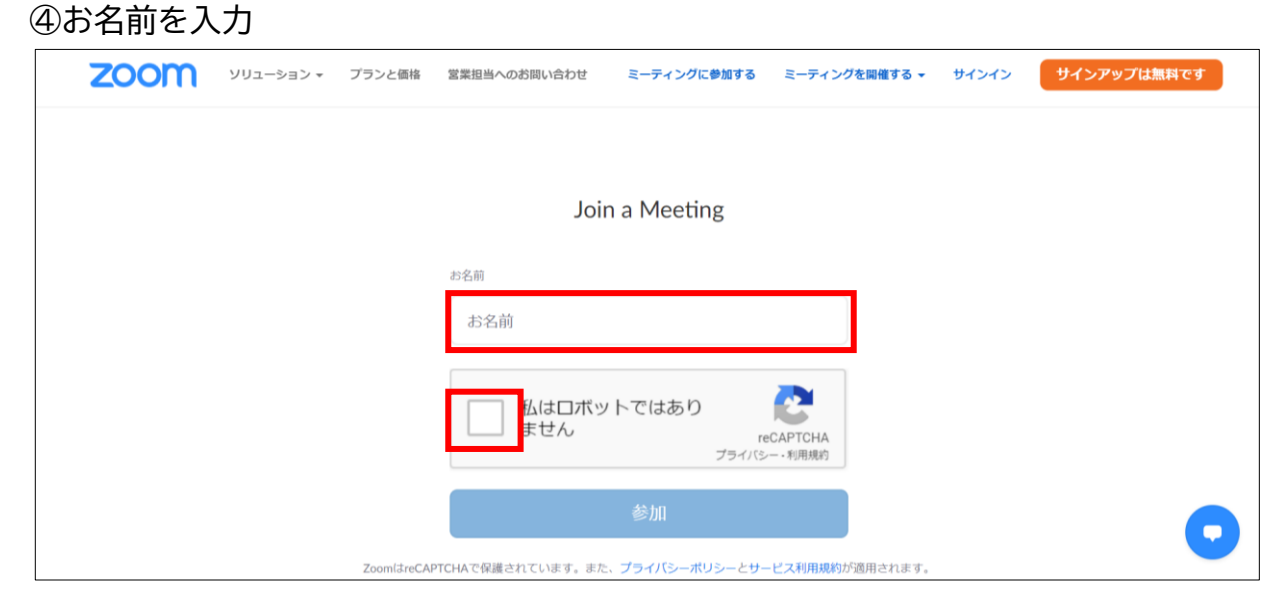

#### ⑤ミーティングパスワードとメールアドレスを入力 ※スケジュールにパスワード記載あります

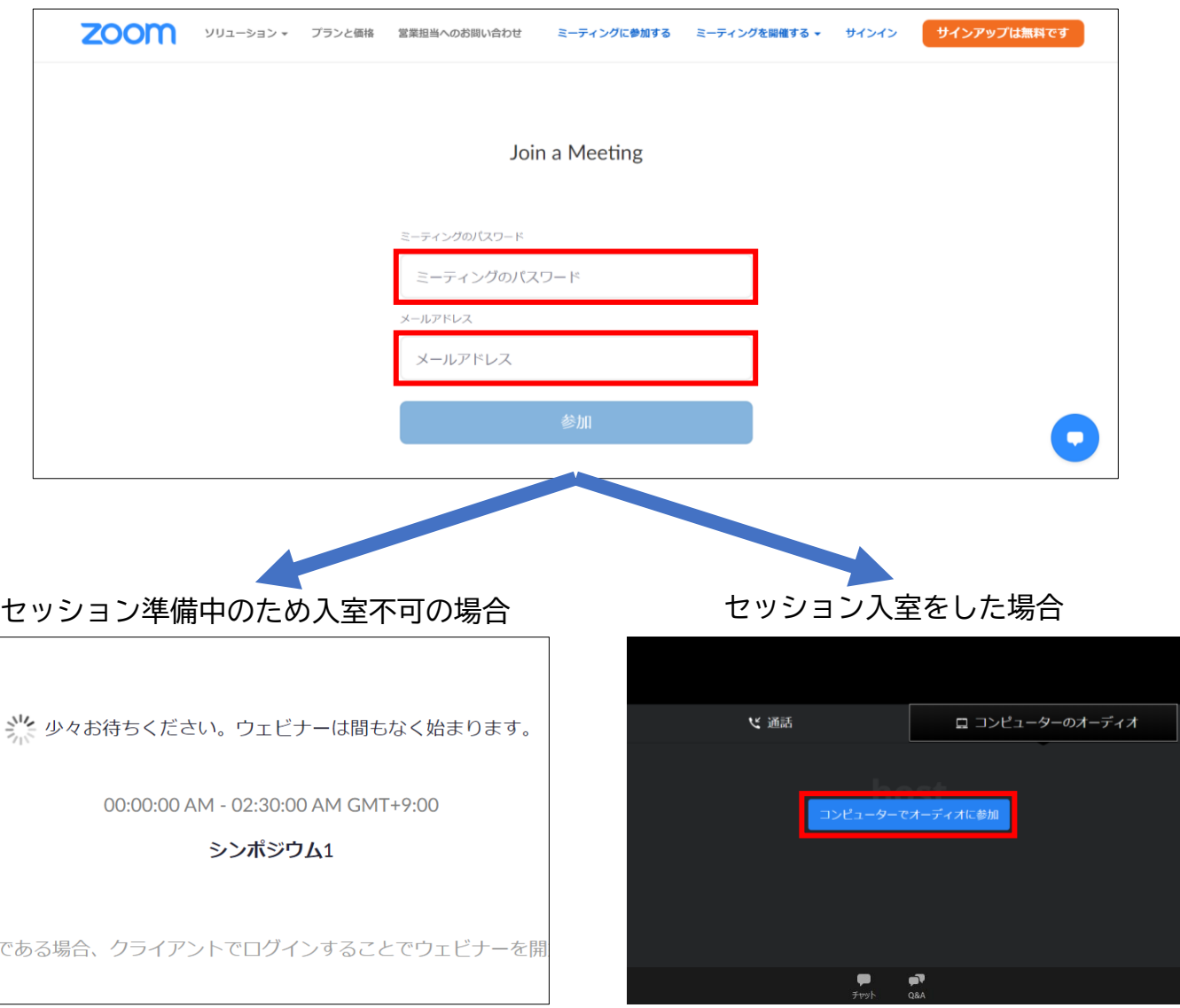

# **<sup>&</sup>lt;STEP6<sup>&</sup>gt;** 発表会場での操作方法

### **操作画面**

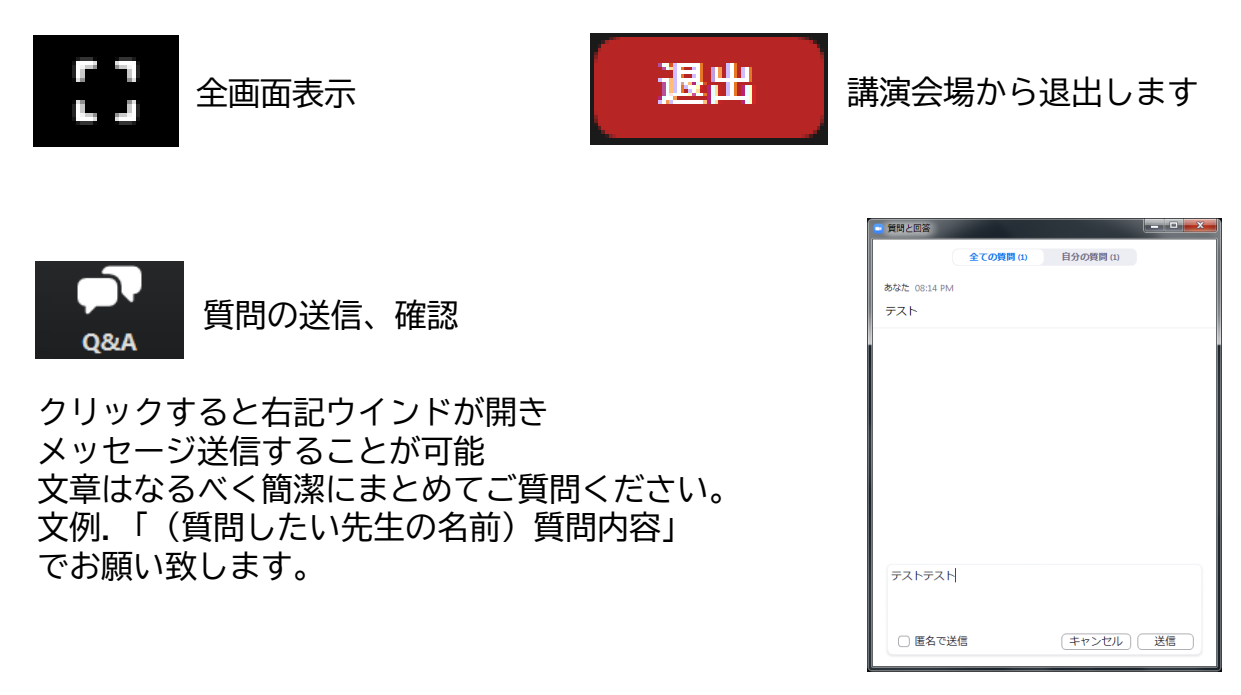

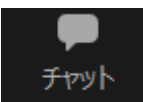

使用できません

#### **投票(Audience Response)参加方法 ※WEBブラウザーから参加の場合は、起動しません。参加不可となります**

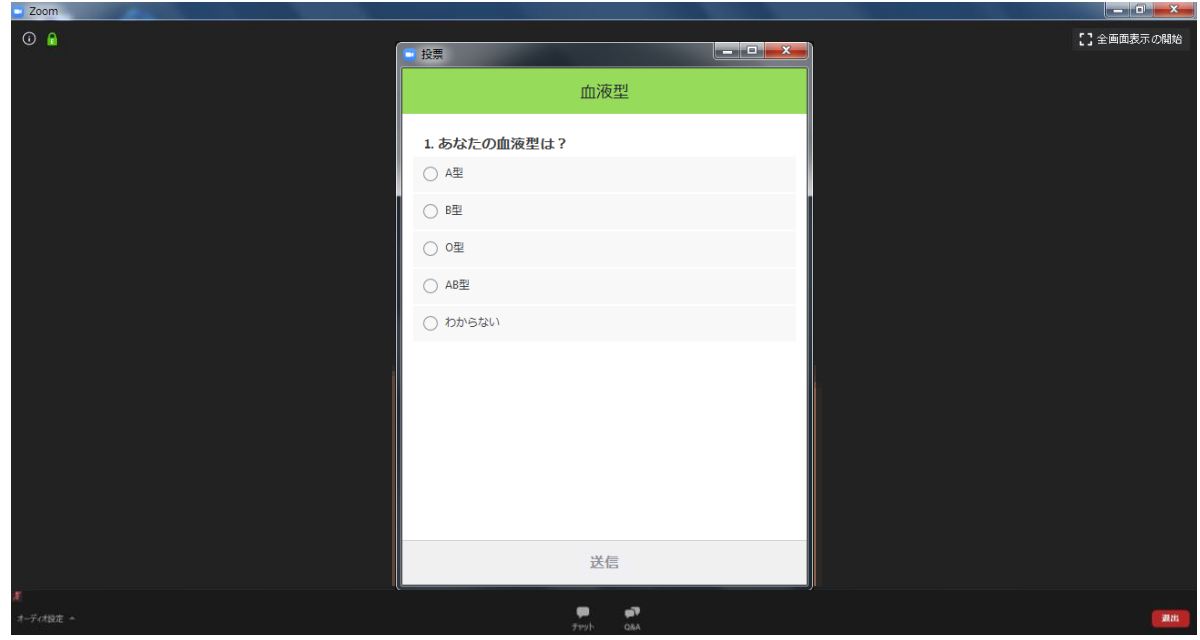

セッション中に上記のような投票画面が自動起動します 視聴者はその質問に回答することが可能です **commanageem**